# COME SCARICARE IL CLIENT ZOOM

### Collegarsi all'indirizzo univr.zoom.us -->Download

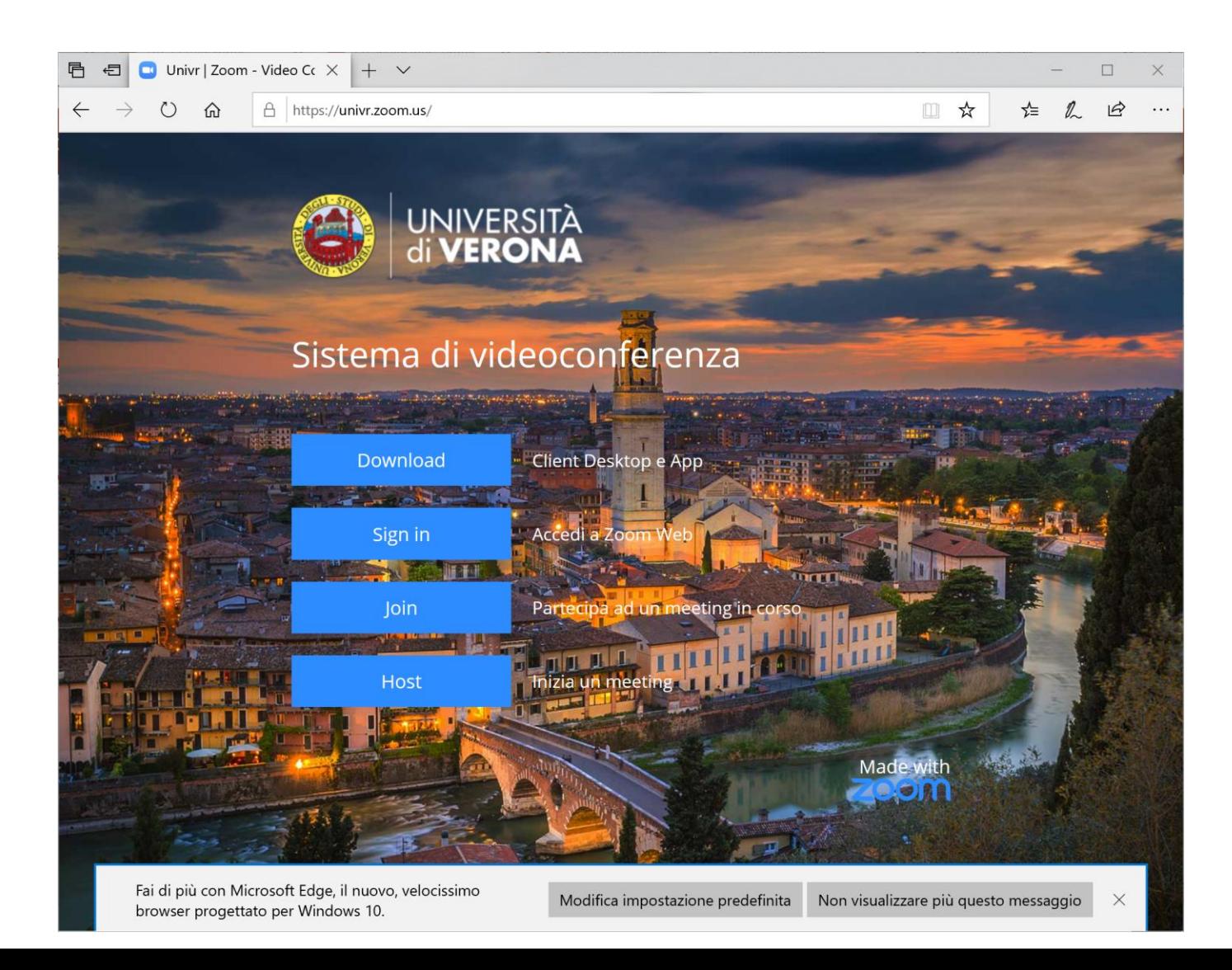

## **Scegliere Zoom Client for Meetings**

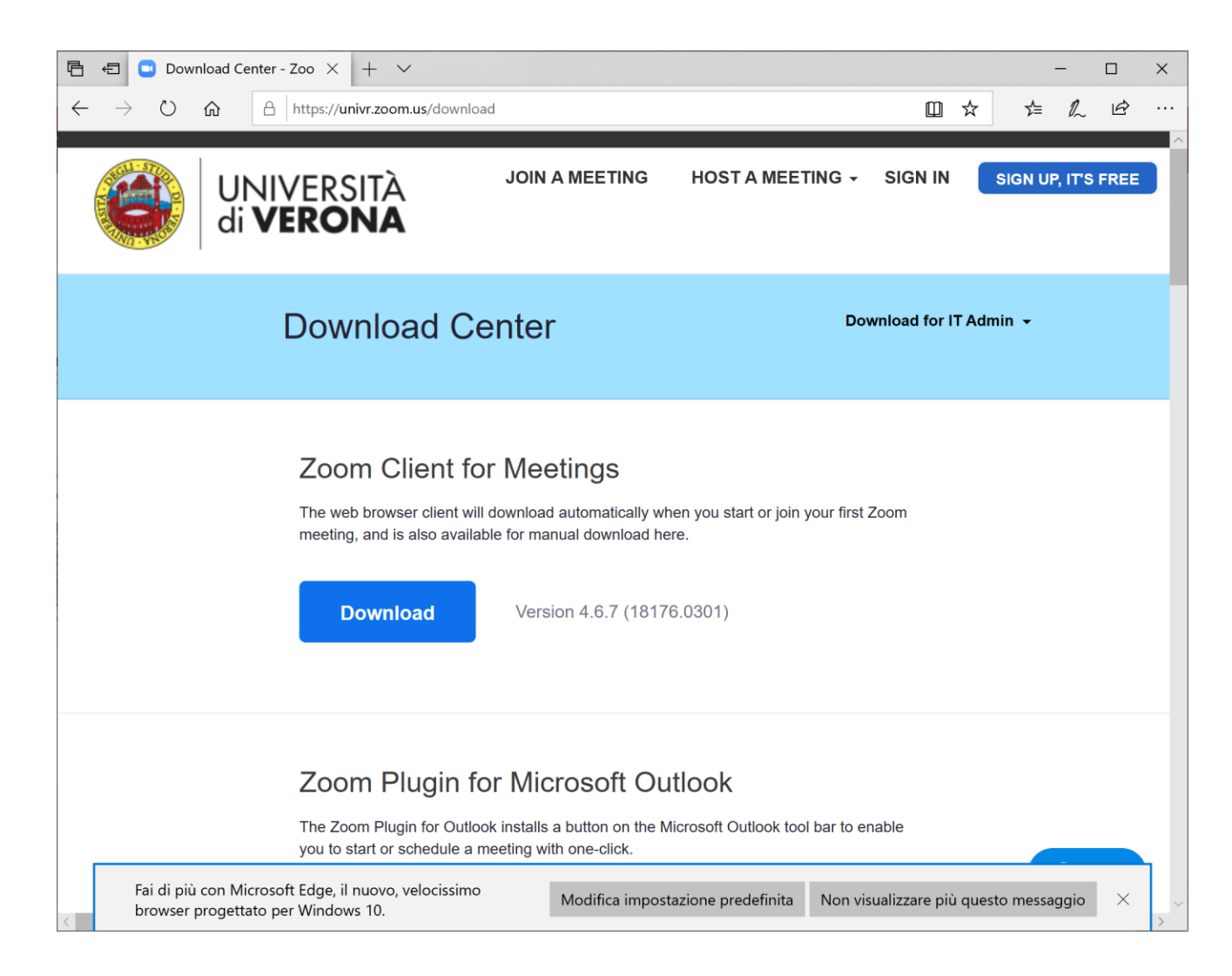

### Una volta installato il client...

- •Lanciare l'applicazione
- •Scegliere "**Sign in with SSO**"
- •Inserire **univr** come company domain
- •Autenticarsi con le proprie **credenziali GIA**

#### Funzionalità del client – LICENZA BASIC

- •Videoconferenze 1:1 senza limiti di tempo
- •Videoconferenze 1:200(max) per massimo 40 minuti
- •Registrazione solo in LOCALE

### Funzionalità del client – LICENZA PRO

- •Videoconferenze 1:300 (max) illimitate e **senza limiti di tempo**
- •Registrazione sul **Cloud** di PANOPTO
- •Pubblicazione dei video nel blocco PANOPTO dell'insegnamento **Moodle**

A chi chiedere per essere abilitati ad avere la licenza PRO?

- •[olga.forlani@univr.it](mailto:Olga.forlani@univr.it)
- •[pierpaolo.morandini@univr.it](mailto:pierpaolo.morandini@univr.it)